# Istruzioni per l'installazione **MODULO DATI SMA SPEEDWIRE/ WEBCONNECT**

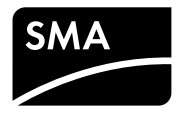

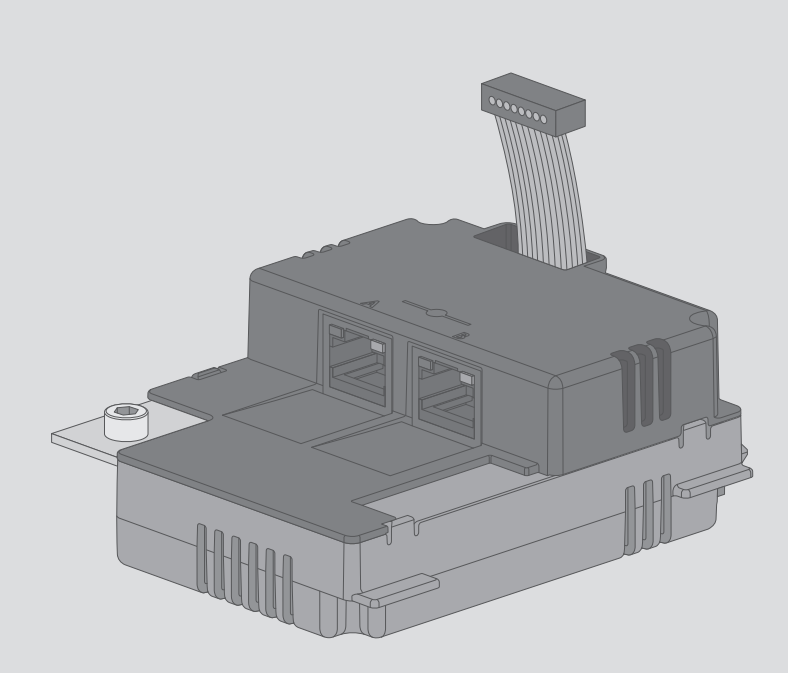

# **Disposizioni legali**

Le informazioni contenute nella presente documentazione sono proprietà di SMA Solar Technology AG. La loro completa o parziale pubblicazione richiede l'autorizzazione scritta di SMA Solar Technology AG. La riproduzione per scopi interni all'azienda, destinata alla valutazione del prodotto o al suo corretto utilizzo, è consentita e non è soggetta ad approvazione.

### **Garanzia di SMA**

È possibile scaricare le condizioni di garanzia aggiornate dal sito Internet [www.SMA-Solar.com.](http://www.SMA-Solar.com)

### **Licenze software**

Le licenze per i moduli software impiegati possono essere visualizzate tramite l'interfaccia utente del prodotto.

### **Licenze software**

Le licenze per i moduli software impiegati sono reperibili sul CD allegato.

### **Licenze software**

Le licenze per i moduli software impiegati sono reperibili su Internet sul sito [www.SMA-Solar.com.](http://www.SMA-Solar.com)

### **Marchi**

Tutti i marchi sono riconosciuti anche qualora non distintamente contrassegnati. L'assenza di contrassegno non significa che un prodotto o un marchio non siano registrati.

Il marchio nominativo e il logo Bluetooth® sono marchi registrati di proprietà di Bluetooth SIG, Inc.; ogni loro utilizzo da parte di SMA Solar Technology AG è autorizzato con licenza.

Modbus® è un marchio registrato di Schneider Electric ed è autorizzato con licenza da parte di Modbus Organization, Inc.

QR Code è un marchio registrato di DENSO WAVE INCORPORATED.

Phillips® e Pozidriv® sono marchi registrati di proprietà di Phillips Screw Company.

Torx® è un marchio registrato di proprietà di Acument Global Technologies, Inc.

#### **SMA Solar Technology AG**

Sonnenallee 1 34266 Niestetal Germania Tel. +49 561 9522-0 Fax +49 561 9522-100 www.SMA.de E-mail: info@SMA.de Copyright © 2016 SMA Solar Technology AG. Tutti i diritti sono riservati.

# **Indice**

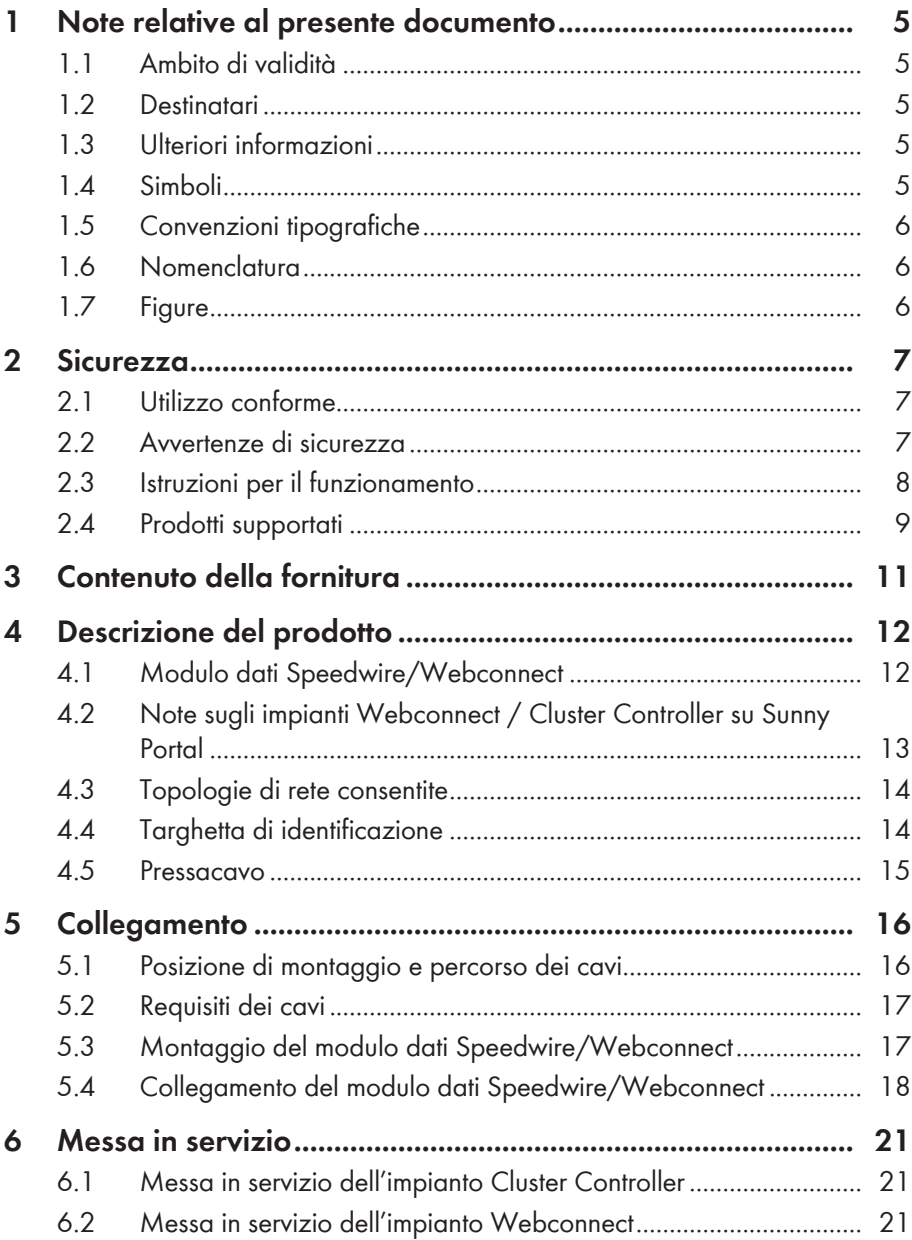

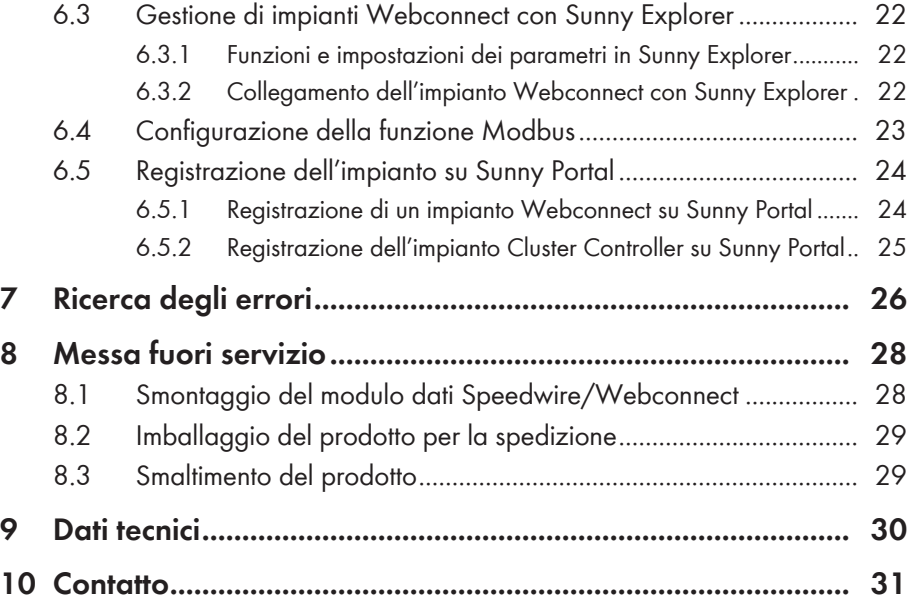

# **1 Note relative al presente documento**

### **1.1 Ambito di validità**

Il presente documento è valido per il tipo di apparecchio "SWDM-10.GR1" (modulo dati Speedwire/Webconnect) a partire dalla versione hardware A e dalla versione firmware 1.00.20.R.

### **1.2 Destinatari**

Le operazioni descritte nel presente documento devono essere eseguite esclusivamente da tecnici specializzati. Questi ultimi devono disporre delle seguenti qualifiche:

- Conoscenze in merito a funzionamento e gestione di un inverter
- Corso di formazione su pericoli e rischi durante l'installazione e l'uso di apparecchi e impianti elettrici
- Addestramento all'installazione e configurazione di sistemi IT
- Addestramento all'installazione e alla messa in servizio di apparecchi e impianti elettrici
- Conoscenza di norme e direttive vigenti
- Conoscenza e osservanza del presente documento, comprese tutte le avvertenze di sicurezza

# **1.3 Ulteriori informazioni**

Sul sito [www.SMA-Solar.com](http://www.sma-solar.com) sono disponibili dei link per ottenere maggiori informazioni:

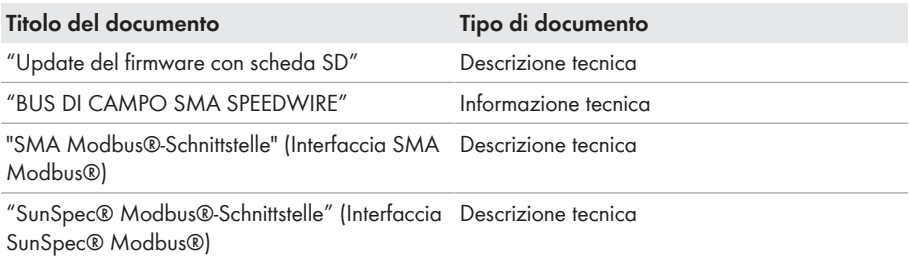

# **1.4 Simboli**

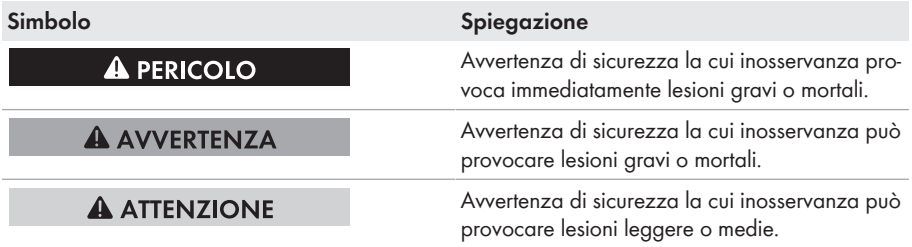

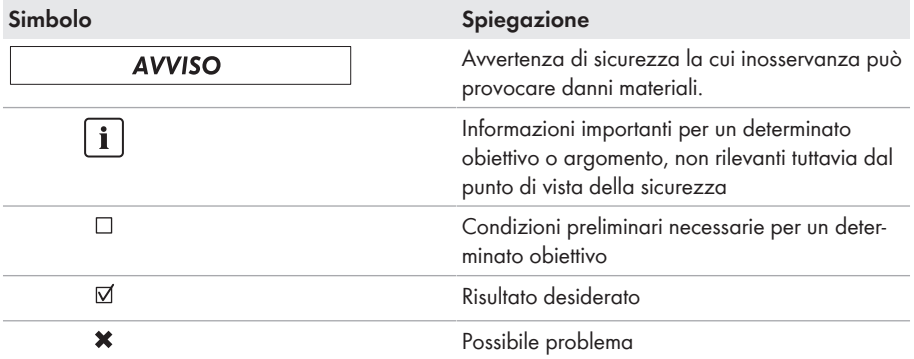

### **1.5 Convenzioni tipografiche**

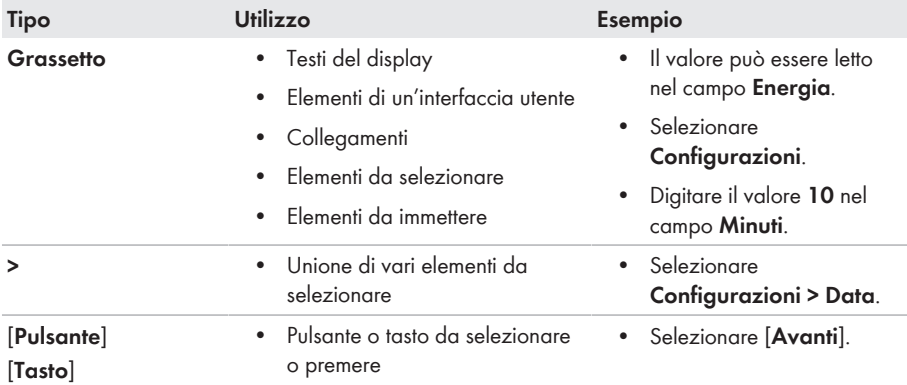

### **1.6 Nomenclatura**

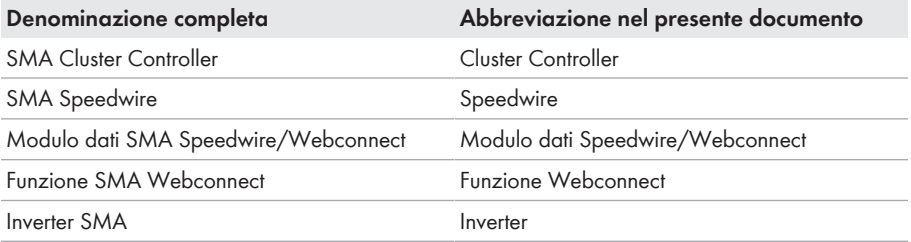

## **1.7 Figure**

Le figure in questo documento sono state realizzate per gli inverter di tipo Sunny Boy e possono in alcuni punti divergere leggermente per quanto riguarda gli inverter di tipo Sunny Tripower.

# **2 Sicurezza**

### **2.1 Utilizzo conforme**

Il modulo dati Speedwire/Webconnect è un'interfaccia di comunicazione Speedwire dotata di funzione Webconnect per 1 inverter.

La conformità dell'inverter alle norme non è influenzata dal montaggio del prodotto.

Utilizzare il prodotto esclusivamente in conformità con le indicazioni fornite nella documentazione allegata nonché nel rispetto di norme e direttive vigenti a livello locale. Un uso diverso può provocare danni personali o materiali.

Gli interventi sul prodotto, ad es. modifiche e aggiunte, sono consentiti solo previa esplicita autorizzazione scritta da parte di SMA Solar Technology AG. Eventuali interventi non autorizzati comportano l'estinzione dei diritti di garanzia e di regola come anche la revoca dell'autorizzazione di funzionamento. È esclusa ogni responsabilità di SMA Solar Technology AG

per danni derivanti da tali interventi.

Non è consentito alcun utilizzo del prodotto diverso da quanto specificato nel capitolo "Utilizzo conforme".

La documentazione in allegato è parte integrante del prodotto. La documentazione deve essere letta, rispettata e conservata in modo tale da essere sempre accessibile.

### **2.2 Avvertenze di sicurezza**

Il presente capitolo riporta le avvertenze di sicurezza che devono essere rispettate per qualsiasi operazione sul e con il prodotto.

Per evitare danni personali o materiali e garantire una lunga durata del prodotto, leggere attentamente il presente capitolo e seguire in ogni momento tutte le avvertenze di sicurezza.

### **A PERICOLO**

### **Pericolo di morte per folgorazione all'apertura dell'inverter**

Sui componenti dell'inverter sotto tensione sono presenti tensioni elevate. Il contatto con componenti sotto tensione causa lesioni gravi o mortali.

• Prima di eseguire qualsiasi intervento sull'inverter, disinserire sempre la tensione sui lati CA e CC bloccarlo contro il reinserimento accidentale (v. le istruzioni dell'inverter). Rispettare il tempo di scarica dei condensatori.

### **A ATTENZIONE**

### **Pericolo di ustioni per contatto con parti surriscaldate dell'involucro**

Durante il funzionamento alcune parti dell'involucro possono riscaldarsi.

• Durante il funzionamento toccare solo il coperchio inferiore dell'involucro dell'inverter.

### **AVVISO**

#### **Danneggiamento dell'inverter o del prodotto per scarica elettrostatica**

Il contatto con componenti elettronici può provocare guasti o il danneggiamento irrimediabile dell'inverter o del prodotto per scarica elettrostatica.

• Scaricare la propria carica elettrostatica prima di toccare i componenti.

### **2.3 Istruzioni per il funzionamento**

### **AVVISO**

### **Possibili costi elevati dovuti a una tariffa Internet inadeguata**

L'uso della funzione Webconnect richiede una connessione Internet permanente. A seconda della qualità della connessione a Internet, il volume di dati trasmessi da un singolo inverter è compreso tra i 150 MB e i 550 MB al mese. Ricorrendo alla visualizzazione di dati aggiornati in tempo reale nella panoramica dell'impianto su Sunny Portal si genera un traffico aggiuntivo pari a 600 kB all'ora.

• SMA Solar Technology AG raccomanda di scegliere una tariffa flat per Internet.

### **VoIP necessario per l'uso del sistema UMTS**

L'utilizzo del sistema UMTS richiede l'impiego della funzione Webconnect VoIP (Voice over IP).

• Accertarsi che il provider UMTS fornisca il servizio "VoIP".

#### **Attenzione alla configurazione del router**

Per l'impiego di router o switch di rete con funzionalità di routing, occorre tenere presente che la tecnologia Speedwire oltre alla comunicazione diretta con i singoli nodi di rete IP sfrutta anche indirizzi nell'intervallo multicast 239/8. Il gruppo di indirizzi multicast 239/8 (da 239.0.0.0 a 239.255.255.255) è definito dalla RFC 2365 come un intervallo di indirizzi gestito a livello locale con estensione localmente definita o a livello di organizzazione.

Accertarsi che i router e gli switch della propria rete Speedwire inoltrino i telegrammi multicast richiesti dal collegamento Speedwire (telegrammi con indirizzi da 239.0.0.0 a 239.255.255.255) a tutti i nodi della rete Speedwire (per informazioni sulla configurazione del router o dello switch, v. istruzioni dell'apparecchio in questione).

#### **Deve essere supportato il protocollo IGMP a partire dalla versione 2.**

Assicurarsi che siano utilizzati Multicasts quando si collega SMA Energy Meter al modulo dati Speedwire/Webconnect. Per un corretto funzionamento di SMA Energy Meter, tutti i componenti di rete impiegati devono supportare il protocollo IGMP almeno nella versione 2 (IGMP V2).

### **2.4 Prodotti supportati**

### **Inverter SMA**

Il modulo dati Speedwire/Webconnect può essere installato esclusivamente sui seguenti inverter SMA, a partire dalla versione firmware indicata:

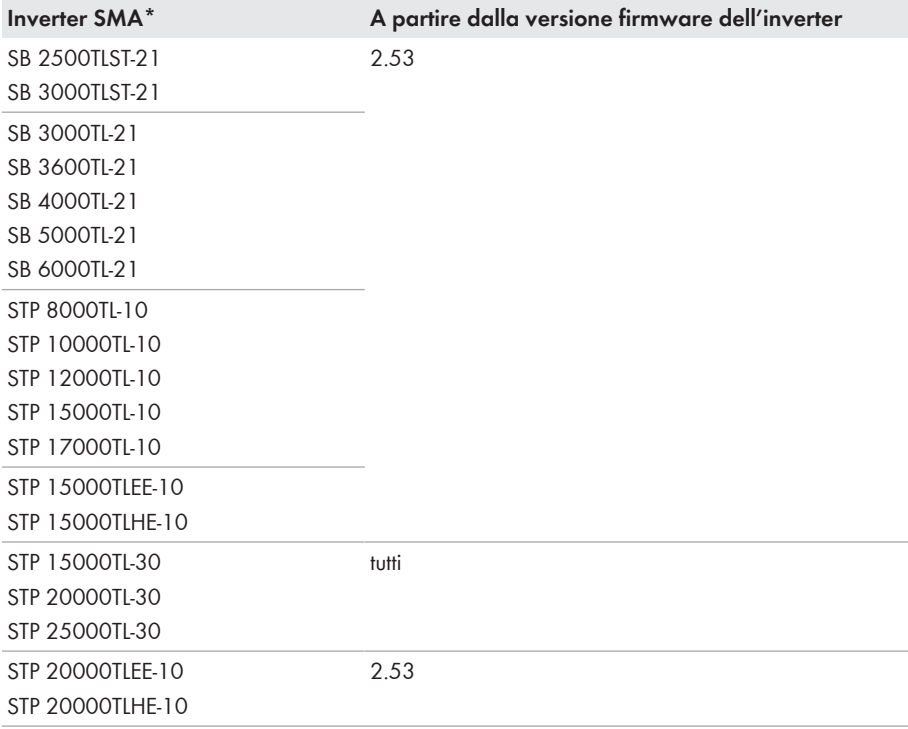

\* Per informazioni su quali di questi inverter SMA con modulo dati Speedwire/Webconnect supportano l'interfaccia Modbus del modulo dati Speedwire/Webconnect, consultare la scheda tecnica "SMA\_Modbus-DB-en.xlsx" sul sito [www.SMA-Solar.com.](http://www.SMA-Solar.com)

Se il firmware dell'inverter è precedente alla versione sopra riportata, è necessario eseguire un aggiornamento alla versione indicata o superiore. Per informazioni sull'esecuzione di un aggiornamento del firmware, consultare la descrizione tecnica "Update del firmware con scheda SD" sul sito [www.SMA-Solar.com.](http://www.SMA-Solar.com)

### **Altri prodotti SMA**

Il modulo dati Speedwire/Webconnect può essere configurato mediante i seguenti prodotti di comunicazione:

- SMA Cluster Controller a partire dalla versione firmware 1.0
- Sunny Explorer a partire dalla versione software 1.06
- SMA Connection Assist a partire dalla versione software 1.00.8.R

Sunny Explorer e SMA Connection Assist sono disponibili gratuitamente sul sito [www.SMA-](http://www.SMA-Solar.com)[Solar.com](http://www.SMA-Solar.com).

## **3 Contenuto della fornitura**

Controllare che il contenuto della fornitura sia completo e non presenti danni visibili all'esterno. In caso di contenuto della fornitura incompleto o danneggiato rivolgersi al proprio rivenditore specializzato.

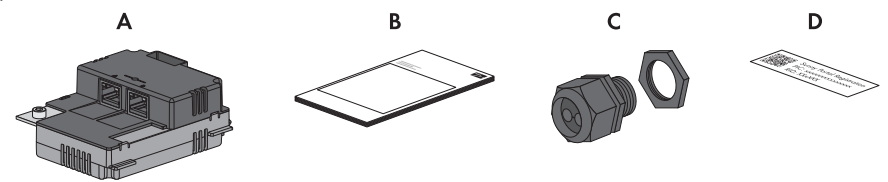

Figura 1: Contenuto della fornitura

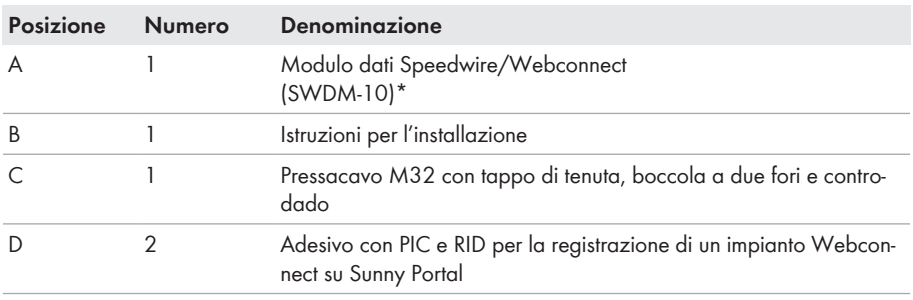

\* Se il modulo dati Speedwire/Webconnect è montato di fabbrica questo componente non è compreso.

# **4 Descrizione del prodotto**

### **4.1 Modulo dati Speedwire/Webconnect**

Il modulo dati Speedwire/Webconnect è un'interfaccia di comunicazione Speedwire dotata di funzione Webconnect per 1 inverter.

La tecnologia Speedwire utilizza lo standard internazionale Ethernet, il protocollo IP che si appoggia su quest'ultimo e il protocollo di comunicazione SMA Data2+ ottimizzato per impianti fotovoltaici. Tutto ciò consente di ottenere una trasmissione di dati costante a 10/100 Mbit fino all'inverter, così come di gestire in maniera affidabile il monitoraggio, il controllo e la regolazione dell'impianto FV.

La funzione Webconnect consente la trasmissione diretta di dati fra il portale Internet Sunny Portal e gli inverter di un impianto Webconnect senza necessità di un prodotto di comunicazione aggiuntivo, con un massimo di 4 inverter per ogni impianto su Sunny Portal. È possibile accedere al proprio impianto su Sunny Portal mediante qualsiasi computer dotato di accesso a Internet. Negli impianti dotati di Cluster Controller la trasmissione di dati a Sunny Portal avviene tramite lo stesso Cluster Controller.

Il modulo dati Speedwire/Webconnect svolge i seguenti compiti:

- Creazione di una rete Speedwire:
	- Negli impianti Webconnect per la comunicazione degli inverter con Sunny Explorer
	- Negli impianti dotati di Cluster Controller per la comunicazione degli inverter con lo stesso Cluster Controller
- Scambio di dati in un impianto con Cluster Controller mediante un router/switch
- Scambio di dati con Sunny Portal:
	- Tramite router con connessione Internet negli impianti Webconnect
	- Tramite Cluster Controller negli impianti dotati di Cluster Controller
- Scambio di dati con Sunny Explorer
- Inoltre, per gli impianti installati in Italia: connessione o stacco degli inverter dalla rete pubblica, così come determinazione dei limiti di frequenza da adottare tramite messaggi IEC61850-GOOSE
- L'interfaccia Modbus del modulo dati Speedwire/Webconnect è concepita per l'utilizzo industriale e svolge le seguenti funzioni:
	- Interrogazione a distanza dei valori di misurazione
	- Impostazione a distanza dei parametri
	- Trasmissione di set point per il controllo dell'impianto

### **Supporto dell'interfaccia Modbus**

Per informazioni sugli inverter SMA supportati (v. cap. 2.4, pag. 9) che supportano a loro volta l'interfaccia Modbus del modulo dati Speedwire/Webconnect consultare la scheda tecnica "SMA\_Modbus-DB-en.xlsx" sul sito [www.SMA-Solar.com.](http://www.SMA-Solar.com)

#### **Struttura del modulo dati Speedwire/Webconnect**

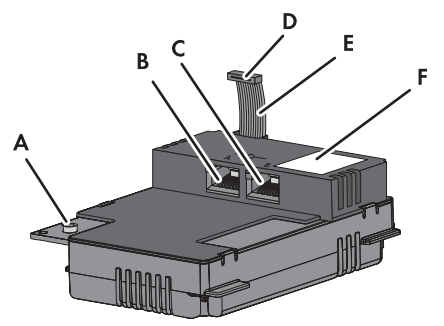

Figura 2: Struttura del modulo dati Speedwire/Webconnect

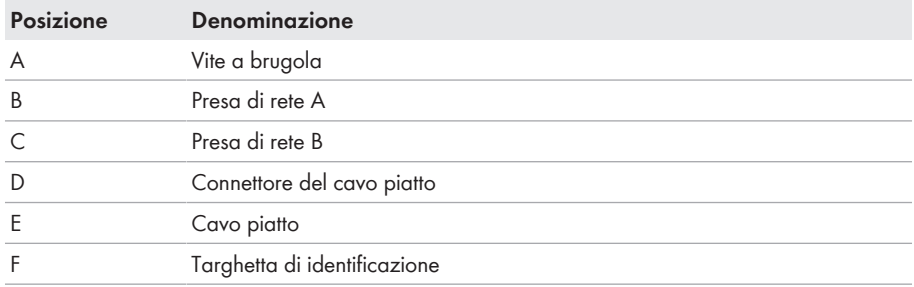

### **4.2 Note sugli impianti Webconnect / Cluster Controller su Sunny Portal**

#### **Ogni inverter può essere impiegato solo in 1 impianto Sunny Portal.**

Ogni inverter può essere impiegato solo in 1 impianto Sunny Portal. Non è possibile registrare ad es. un inverter su Sunny Portal sia tramite Sunny WebBox sia tramite la funzione Webconnect e utilizzarlo in 2 impianti Sunny Portal diversi.

#### **Negli impianti Cluster Controller, un impianto Sunny Portal è costituito da max 1 Cluster Controller.**

Un impianto Cluster Controller su Sunny Portal può essere composto da max 1 Cluster Controller. Se si dispone di vari Cluster Controller, per ciascuno di essi è necessario creare un impianto separato su Sunny Portal.

Lo scambio di dati con Sunny Portal avviene tramite il Cluster Controller collegato al router con connessione Internet.

#### **Numero massimo di inverter negli impianti Webconnect su Sunny Portal**

Su Sunny Portal un impianto può essere composto da massimo 4 inverter dotati di modulo dati Speedwire/Webconnect. Se si dispone di vari inverter dotati di modulo dati Speedwire/ Webconnect è necessario creare ulteriori impianti su Sunny Portal.

Lo scambio di dati con Sunny Portal avviene tramite i singoli inverter collegati al router con connessione Internet.

#### **L'impianto Cluster Controller e/o Webconnect non sono combinabili con altri impianti su Sunny Portal.**

Se si dispone già di un impianto su Sunny Portal con un prodotto di comunicazione come ad es. Cluster Controller, Sunny WebBox, Sunny Home Manager o Sunny Multigate, è necessario creare un impianto separato su Sunny Portal per i propri impianti Cluster Controller e Webconnect.

#### **Adesivo con PIC e RID per la registrazione di un impianto Webconnect su Sunny Portal**

Per l'attivazione dei moduli dati Speedwire/Webconnect di un impianto Webconnect su Sunny Portal sono necessari il PIC (Product Identification Code, chiave di identificazione per la registrazione su Sunny Portal) e il RID (Registration Identifier, chiave di registrazione per la registrazione su Sunny Portal) stampati sull'adesivo fornito in dotazione. Dopo l'installazione del modulo dati Speedwire/Webconnect è necessario applicare un adesivo all'esterno dell'inverter vicino alla targhetta di identificazione. L'altro adesivo deve essere conservato in un luogo sicuro.

### **4.3 Topologie di rete consentite**

Le topologie di rete consentite dipendono dagli apparecchi utilizzati e dal numero di prese di rete. Il modulo dati Speedwire/Webconnect dispone di 2 prese di rete. Per ulteriori informazioni relative alle topologie di rete consultare l'informazione tecnica "BUS DI CAMPO SMA SPEEDWIRE".

## **4.4 Targhetta di identificazione**

La targhetta identifica il prodotto in modo univoco. La targhetta si trova in alto a destra sul lato anteriore del prodotto. Sulla targhetta di identificazione è possibile reperire i seguenti dati:

- Tipo di apparecchio (Type)
- Numero di serie (Serial No.)
- Versione hardware (Version)
- PIC
- RID
- Indirizzo MAC (MAC-Address)

Le indicazioni sulla targhetta di identificazione sono necessarie per un utilizzo sicuro del prodotto e in caso di domande al Servizio di assistenza tecnica SMA (v. cap. 10 "Contatto", pag. 31).

### **Simboli sulla targhetta di identificazione**

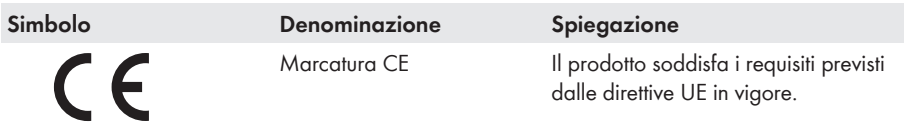

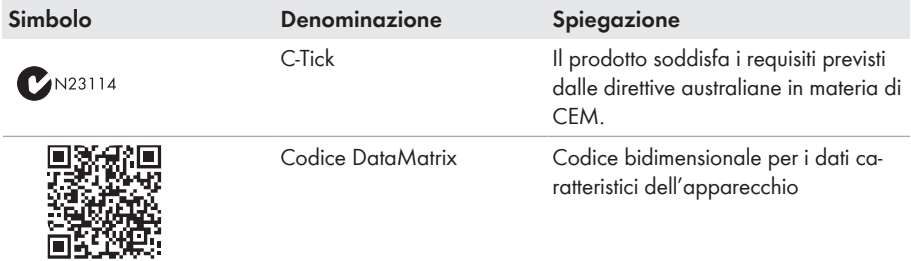

### **4.5 Pressacavo**

Il pressacavo collega in maniera salda ed ermetica il cavo di rete con l'involucro dell'inverter. In questo modo il pressacavo protegge l'interno dell'inverter dall'infiltrazione di polvere e umidità.

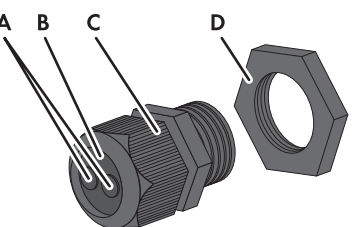

Figura 3: Struttura del pressacavo

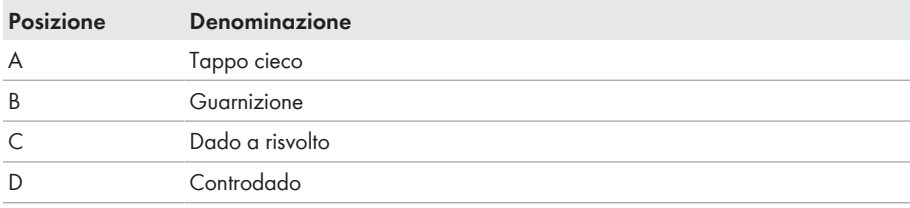

# **5 Collegamento**

### **5.1 Posizione di montaggio e percorso dei cavi**

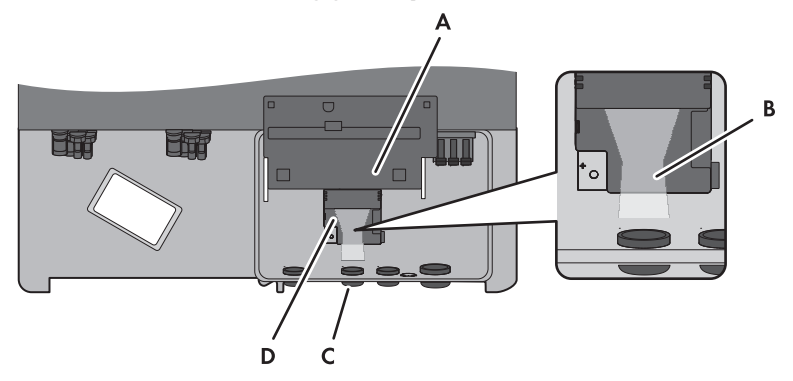

Figura 4: Posizione di montaggio e percorso dei cavi nell'inverter con coperchio inferiore dell'involucro aperto e display sollevato

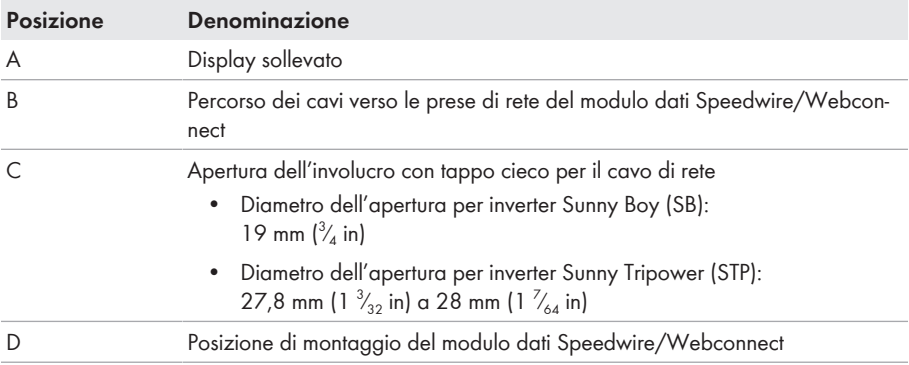

### **5.2 Requisiti dei cavi**

La lunghezza e la qualità dei cavi influiscono sulla qualità del segnale Speedwire. Rispettare i seguenti requisiti dei cavi e le note sulla posa.

 $\mathbf{i}$ 

1.

#### **Anomalia della trasmissione di dati dovuta a cavo elettrico non schermato**

Durante il funzionamento, i cavi elettrici non schermati producono un campo elettromagnetico che può disturbare la trasmissione di dati lungo i cavi di rete.

- Durante la posa dei cavi di rete, rispettare le seguenti distanze minime dai cavi elettrici non schermati:
	- In caso di posa senza distanziatore: almeno 200 mm
	- In caso di posa con distanziatore di alluminio: almeno 100 mm
	- In caso di posa con distanziatore di acciaio: almeno 50 mm
- ☐ Diametro esterno del cavo:

Se si utilizza un tubo per cavi:

Il massimo diametro esterno del cavo dipende dalla misura dell'apertura per il cavo di rete e del numero di cavi inseriti. Per le misure delle aperture ved.(v. cap. 5.1, pag. 16). Se si utilizza il pressacavo compreso nella fornitura: massimo 9 mm

### **5.3 Montaggio del modulo dati Speedwire/Webconnect**

#### **A PERICOLO**

#### **Pericolo di morte per folgorazione all'apertura dell'inverter**

Sui componenti dell'inverter sotto tensione sono presenti tensioni elevate. Il contatto con componenti sotto tensione causa lesioni gravi o mortali.

- Disinserire l'inverter sui lati CA e CC e aprirlo (v. le istruzioni dell'inverter). Rispettare il tempo di scarica dei condensatori.
- 2. Svitare la vite del display e ruotarlo verso l'alto finché non scatta in posizione.

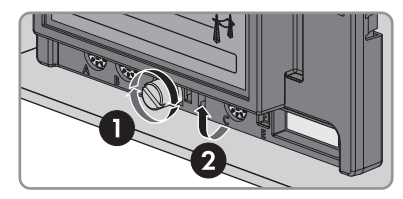

- 
- 18 SWWEBCONDM-IA-it-17 **Istruzioni per l'installazione** 
	-

3. Inserire il modulo dati Speedwire/Webconnect e spingere verso l'alto il cavo piatto sul retro del display. Il nasello sull'angolo posteriore destro del modulo dati Speedwire/Webconnect deve combaciare con il foro nel supporto in plastica all'interno dell'inverter.

- 4. Serrare la vite da 3 sul modulo dati Speedwire/ Webconnect con un esagono cavo (coppia: 1,5 Nm).
- 5. Ruotare verso il basso il display.
- 6. Inserire il connettore del cavo piatto nella presa centrale dell'inverter. Così facendo, i ganci di chiusura laterali avvolgono il connettore.
- 7. Applicare un adesivo con i dati per la registrazione su Sunny Portal (PIC e RID) all'esterno dell'inverter in prossimità della targhetta di identificazione.

### **5.4 Collegamento del modulo dati Speedwire/ Webconnect**

A seconda della topologia di impianto desiderata, è necessario collegare 1 o 2 cavi al modulo dati Speedwire/Webconnect.

#### **Requisito:**

☐ I cavi di rete devono essere predisposti in base alla topologia dell'impianto e ai requisiti dei cavi (v. cap. 5.2, pag. 17).

#### **Altro materiale necessario (non compreso nel contenuto della fornitura):**

☐ Cavo di rete (v. cap. 5.2 "Requisiti dei cavi", pag. 17)

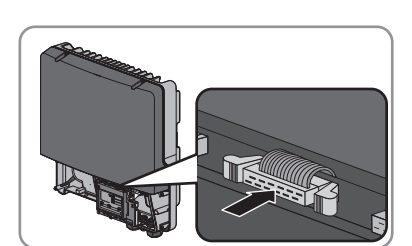

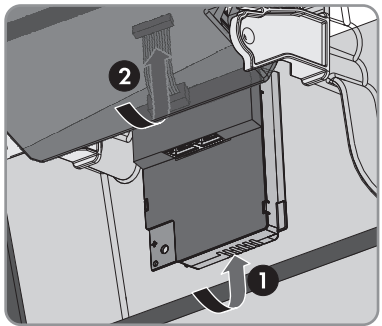

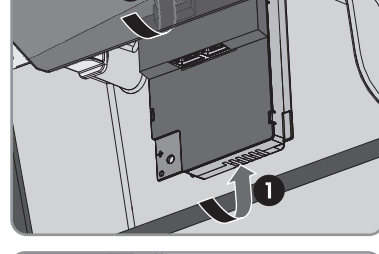

#### **Procedura:**

1.

### **A PERICOLO**

#### **Pericolo di morte per folgorazione all'apertura dell'inverter**

Sui componenti dell'inverter sotto tensione sono presenti tensioni elevate. Il contatto con componenti sotto tensione causa lesioni gravi o mortali.

- Disinserire l'inverter sui lati CA e CC e aprirlo (v. le istruzioni dell'inverter). Rispettare il tempo di scarica dei condensatori.
- 2. Svitare la vite del display e ruotarlo verso l'alto finché non scatta in posizione.
- 
- 3. Rimuovere il tappo cieco dalla seconda apertura da sinistra sull'involucro dell'inverter spingendolo dall'interno e conservarlo per una successiva messa fuori servizio.

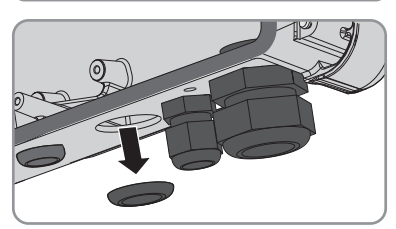

- 4. Svitare il controdado dal pressacavo.
- 5. Avvitare il pressacavo con il controdado sull'apertura dell'involucro dell'inverter.

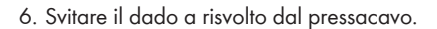

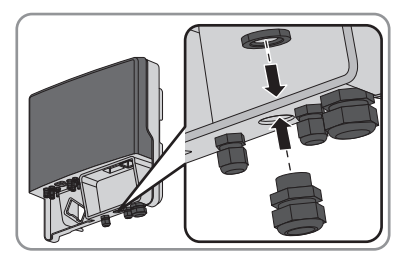

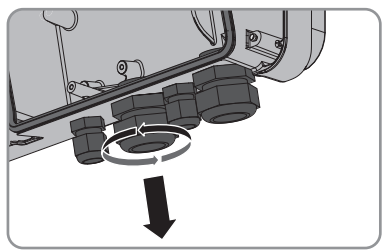

- - 7. Spingere fuori la guarnizione del pressacavo dall'interno.

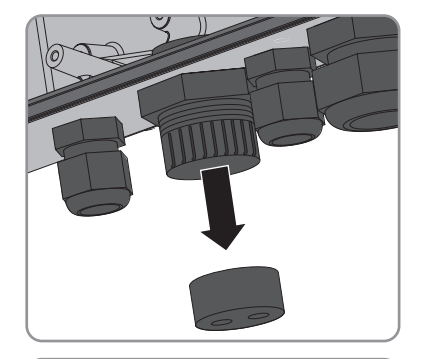

- 8. Rimuovere un tappo cieco dalla guarnizione per ogni cavo di rete, conservandolo per una successiva messa fuori servizio.
- 
- 9. Far passare 1 o 2 cavi di rete attraverso il dado a risvolto e infilarli nella guarnizione. Condurre i connettori dei cavi di rete verso le apposite prese del modulo dati Speedwire/Webconnect all'interno dell'inverter.

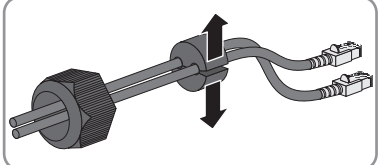

- 10. Spingere la guarnizione nel pressacavo. Accertarsi che i passanti inutilizzati siano chiusi con tappi ciechi.
- 11. Serrare senza stringere il dado a risvolto del pressacavo.
- 12. Inserire i cavi di rete nelle prese di rete del modulo dati Speedwire/Webconnect. L'ordine in questo caso è indifferente.
- 13. Serrare manualmente il dado a risvolto del pressacavo. In questo modo i cavi di rete vengono fissati.
- 14. Ruotare verso il basso il display e serrare manualmente la relativa vite.
- 15. Chiudere l'inverter (v. le istruzioni dell'inverter).
- 16. In un impianto Webconnect, collegare i cavi di rete a un inverter o a un router / uno switch in base alla topologia scelta. Collegare al router almeno 1 inverter secondo la topologia di rete, direttamente o tramite switch.
- 17. In un impianto dotato di Cluster Controller, collegare quest'ultimo e gli inverter alla rete Speedwire in base alla topologia di rete desiderata (v. le istruzioni per l'installazione di Cluster Controller).

### **6 Messa in servizio**

### **6.1 Messa in servizio dell'impianto Cluster Controller**

#### **Requisiti:**

- ☐ I moduli dati Speedwire/Webconnect devono essere installati (v. cap. 5.3, pag. 17).
- ☐ I moduli dati Speedwire/Webconnect devono essere collegati (v. cap. 5.4, pag. 18).
- ☐ Cluster Controller deve essere collegato alla rete Speedwire in base alla topologia di rete desiderata (v. le istruzioni per l'installazione di Cluster Controller).

#### **Procedura:**

- 1. Mettere in servizio tutti gli inverter (v. le istruzioni dell'inverter).
- 2. Per il funzionamento ottimale degli impianti dotati di Cluster Controller, disattivare la funzione Webconnect degli inverter con modulo dati Speedwire/Webconnect integrato (v. le istruzioni per l'uso di Cluster Controller). Negli impianti dotati di Cluster Controller, la comunicazione con Sunny Portal avviene tramite lo stesso Cluster Controller.

### **6.2 Messa in servizio dell'impianto Webconnect**

#### **Requisiti:**

- ☐ I moduli dati Speedwire/Webconnect devono essere installati (v. cap. 5.3, pag. 17).
- ☐ I moduli dati Speedwire/Webconnect devono essere collegati (v. cap. 5.4, pag. 18).
- ☐ Sulla rete locale dell'impianto deve trovarsi un router dotato di accesso a Internet.
- ☐ Al router deve essere collegato almeno 1 inverter.
- ☐ Se gli indirizzi IP devono essere assegnati in maniera dinamica sulla rete locale, sul router deve essere attivato il protocollo DHCP (v. le istruzioni del router). Se non si desidera ricorrere al protocollo DHCP o se il proprio router non supporta quest'ultimo, utilizzare a scelta SMA Connection Assist o Sunny Explorer per integrare gli inverter con modulo dati Speedwire/Webconnect nella propria rete (v. cap. 2.4, pag. 9).
- ☐ Per gli impianti installati in Italia: per regolare le impostazioni per la ricezione da parte del modulo dati Speedwire/Webconnect dei segnali di comando, è necessario disporre di un codice SMA Grid Guard personale (v. la guida di Sunny Explorer).

#### **Procedura:**

- 1. Mettere in servizio tutti gli inverter (v. le istruzioni dell'inverter).
- 2. Per configurare gli impianti montati in Italia per la ricezione dei segnali di comando del gestore di rete tramite il modulo dati Speedwire/Webconnect, procedere come segue:
	- Collegarsi con Sunny Explorer (v. cap. 6.3.2, pag. 22).
	- Inserire il codice SMA Grid Guard personale in Sunny Explorer (v. la guida di Sunny Explorer).

• In Sunny Explorer impostare i seguenti parametri (per l'impostazione dei parametri di un apparecchio, v. la guida di Sunny Explorer):

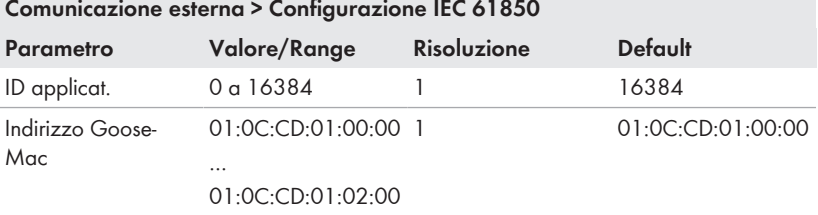

- Nel campo **ID applicat.**, impostare l'ID dell'applicazione del gateway del gestore di rete. Il valore viene comunicato dal proprio gestore di rete. È possibile inserire un valore compreso fra **0** e **16384**. Il valore **16384** significa "disattivato".
- Nel campo **Indirizzo Goose-Mac**, inserire l'indirizzo MAC del gateway del gestore di rete dal quale il modulo dati Speedwire/Webconnect deve ricevere i comandi. Il valore viene comunicato dal proprio gestore di rete.

☑ La ricezione dei segnali di comando del gestore di rete è attivata.

### **6.3 Gestione di impianti Webconnect con Sunny Explorer**

### **6.3.1 Funzioni e impostazioni dei parametri in Sunny Explorer**

In Sunny Explorer sono disponibili le seguenti funzioni per la gestione dell'impianto:

- Panoramica sullo stato dell'impianto
- Rappresentazione grafica dei principali dati dell'impianto, dell'apparecchio e dei relativi valori energetici
- Parametrizzazione di singoli apparecchi o di un'intera classe
- Facilità di diagnosi grazie alla visualizzazione di errori ed eventi
- Esportazione di dati relativi a valori energetici ed eventi degli inverter in formato CSV
- Aggiornamento degli apparecchi

In Sunny Explorer è possibile modificare i seguenti parametri:

- Nome apparecchio dell'inverter
- Configurazione automatica IP ON/OFF
- DNS-IP, gateway IP, indirizzo IP, subnet mask
- Funzione Webconnect ON/OFF
- Configurazione IEC 61850 per impianti fino a 6 kW in Italia

### **6.3.2 Collegamento dell'impianto Webconnect con Sunny Explorer**

Sunny Explorer realizza un collegamento con gli inverter mediante comunicazione Speedwire.

#### **Requisiti:**

- $\Box$  L'impianto Webconnect deve essere stato messo in servizio (v. cap. 6.2, pag. 21).
- ☐ Sul computer deve essere installato Sunny Explorer (v. cap. 2.4, pag. 9).

#### **Procedura:**

- 1. Collegare il computer al router / allo switch dell'impianto tramite un cavo di rete.
- 2. Se per la configurazione statica della rete è stato utilizzato SMA Connection Assist, accertarsi che quest'ultimo sia stato chiuso.
- 3. Avviare Sunny Explorer e creare un impianto Speedwire in Sunny Explorer corrispondente all'impianto Speedwire (v. la guida di Sunny Explorer).

### **6.4 Configurazione della funzione Modbus A TECNICO SPECIALIZZATO**

Di serie l'interfaccia Modbus è disattivata ed è impostata la porta di comunicazione **502**. Per accedere a inverter SMA dotati di SMA Modbus® o SunSpec® Modbus® , deve essere attivata l'interfaccia Modbus. Dopo l'attivazione dell'interfaccia è possibile modificare le porte di comunicazione di entrambi i protocolli IP.

Per informazioni su messa in servizio e configurazione dell'interfaccia Modbus, consultare le informazioni tecniche "SMA Modbus®-Schnittstelle" (Interfaccia SMA Modbus®) e/o "SunSpec® Modbus®-Schnittstelle" (Interfaccia SunSpec® Modbus®), disponibili sul sito [www.SMA-](http://www.SMA-Solar.com)[Solar.com](http://www.SMA-Solar.com).

Ulteriori informazioni sui registri Modbus supportati sono contenute nelle informazioni tecniche "SMA Modbus® Interface" e "SunSpec® Modbus® Interface", disponibili sul sito [www.SMA-](http://www.SMA-Solar.com)[Solar.com](http://www.SMA-Solar.com).

Per informazioni sugli inverter SMA supportati (v. cap. 2.4, pag. 9) che supportano a loro volta l'interfaccia Modbus del modulo dati Speedwire/Webconnect consultare la scheda tecnica "SMA\_Modbus-DB-en.xlsx" sul sito [www.SMA-Solar.com.](http://www.SMA-Solar.com)

#### **Sicurezza dei dati in caso di interfaccia Modbus attivata**

Se si attiva l'interfaccia Modbus, sussiste il rischio che utenti non autorizzati accedano ai dati dell'impianto fotovoltaico e possano manipolarli.

- Adottare idonee misure di protezione, quali ad esempio:
	- Configurare un firewall.
	- Chiudere le porte di rete non necessarie.
	- Consentire l'accesso remoto solo tramite tunnel VPN.
	- Non configurare alcun port forwarding sulle porte di configurazione utilizzate.
	- Per disattivare l'interfaccia Modbus, riportare l'inverter alle impostazioni di fabbrica.

#### **Disattivazione della limitazione dinamica della potenza attiva per inverter FV in caso di controllo tramite Modbus**

Se all'interno di un impianto vengono controllati tramite Modbus inverter FV e inverter con batteria, è necessario disattivare la limitazione dinamica della potenza attiva degli inverter FV.

#### **Procedura:**

• Attivare l'interfaccia Modbus e modificare all'occorrenza le porte di comunicazione (v. le informazioni tecniche "SMA Modbus®-Schnittstelle" (Interfaccia SMA Modbus®) e/o "SunSpec® Modbus®-Schnittstelle" (Interfaccia SunSpec® Modbus®) sul sito [www.SMA-](http://www.SMA-Solar.com)[Solar.com](http://www.SMA-Solar.com)).

### **6.5 Registrazione dell'impianto su Sunny Portal**

### **6.5.1 Registrazione di un impianto Webconnect su Sunny Portal**

#### **Note sugli impianti Webconnect/Cluster Controller su Sunny Portal**

Rispettare le note sugli impianti Webconnect / Cluster Controller su Sunny Portal (v. cap. 4.2, pag. 13).

#### **Requisiti:**

- ☐ L'impianto Webconnect deve essere stato messo in servizio (v. cap. 6.2, pag. 21).
- ☐ Si deve disporre di PIC e RID del modulo dati Speedwire/Webconnect.
- ☐ Il computer deve essere connesso a Internet.
- ☐ Nel browser deve essere attivato JavaScript.
- ☐ Sul router è necessario aprire tutte le porte UDP superiore a 1024 per i collegamenti in uscita. Se sul router è installato un firewall, può essere necessario modificare le regole del firewall.
- ☐ I collegamenti in uscita dal router devono essere possibili verso tutte le destinazioni in Internet (IP di destinazione, porta di destinazione). Se sul router è installato un firewall, è eventualmente necessario modificare le regole del firewall.
- ☐ Su un router con NAT (Network Address Translation) non possono essere registrati port forwarding. In questo modo si evitano eventuali problemi di comunicazione.
- ☐ Sul router non possono essere installati un filtro o una manipolazione per pacchetti SIP.

#### **Sostituzione del modulo dati Speedwire/Webconnect nell'inverter**

In caso di sostituzione del modulo dati Speedwire/Webconnect sull'inverter, cambiano i codici PIC e RID dello stesso. In questo caso è necessario sostituire l'inverter su Sunny Portal tramite la procedura guidata di setup (v. le istruzioni per l'uso di Sunny Portal). A tale scopo è necessario immettere nella procedura guidata di setup i codici PIC e RID del nuovo modulo dati Speedwire/Webconnect.

### **Avvio della procedura guidata di setup su Sunny Portal**

La procedura guidata di setup fornisce una guida passo passo attraverso la registrazione dell'utente e dell'impianto su Sunny Portal.

#### **Procedura:**

- 1. Accedere al sito **www.SunnyPortal.com**.
- 2. Selezionare [**Procedura guidata di setup**].
	- ☑ Si apre la procedura guidata di setup dell'impianto.
- 3. Seguire le indicazioni della procedura guidata di setup.

### **6.5.2 Registrazione dell'impianto Cluster Controller su Sunny Portal**

#### **Requisiti:**

- ☐ L'impianto Cluster Controller deve essere stato messo in servizio (v. cap. 6.1, pag. 21).
- ☐ Il computer deve essere connesso a Internet.
- ☐ Cluster Controller deve essere collegato a un router con accesso a Internet (v. le istruzioni per l'installazione di Cluster Controller).
- ☐ Nel browser deve essere attivato JavaScript.

#### **Procedura:**

• Per gli impianti dotati di Cluster Controller, procedere alla registrazione su Sunny Portal mediante l'interfaccia utente di Cluster Controller (v. le istruzioni per l'uso di Cluster Controller).

# **7 Ricerca degli errori**

### **Soluzioni in caso di errori Modbus**

Le soluzioni in caso di errori Modbus sono riportate nella descrizione tecnica "SMA Modbus®-Schnittstelle" (Interfaccia SMA Modbus®) e nella descrizione tecnica "SunSpec® Modbus®-Schnittstelle" (Interfaccia SunSpec® Modbus®).

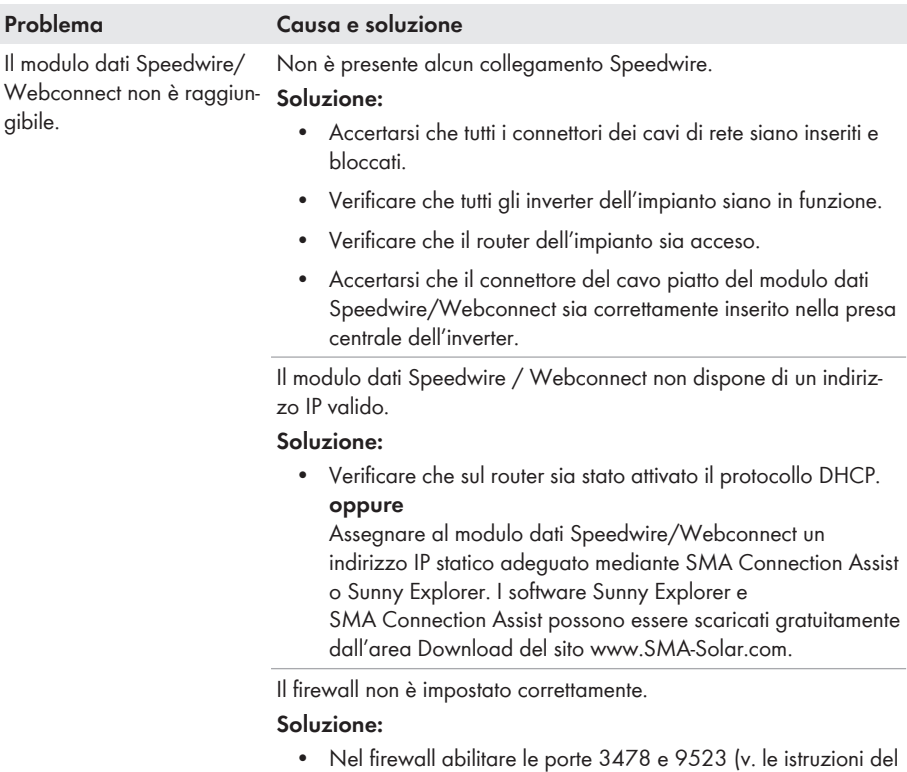

firewall).

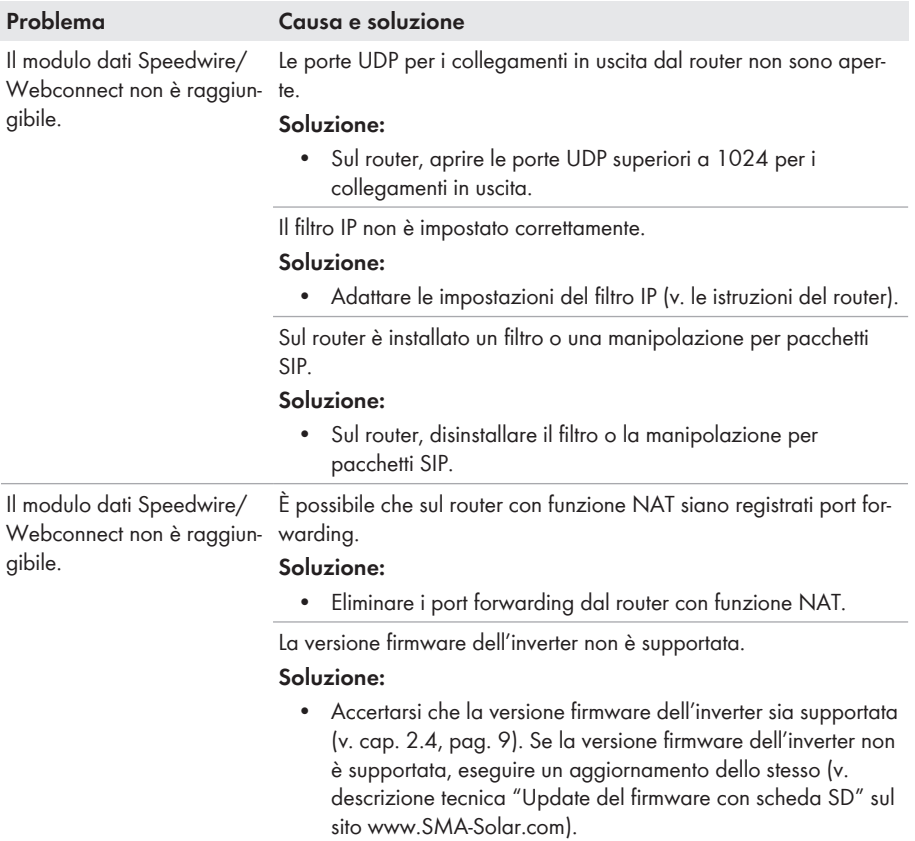

1.

# **8 Messa fuori servizio**

### **8.1 Smontaggio del modulo dati Speedwire/Webconnect**

### **A PERICOLO**

#### **Pericolo di morte per folgorazione all'apertura dell'inverter**

Sui componenti dell'inverter sotto tensione sono presenti tensioni elevate. Il contatto con componenti sotto tensione causa lesioni gravi o mortali.

- Disinserire l'inverter sui lati CA e CC e aprirlo (v. le istruzioni dell'inverter). Rispettare il tempo di scarica dei condensatori.
- 2. Spingere verso l'esterno i ganci di chiusura a sinistra e destra ed estrarre il connettore del cavo piatto dalla presa centrale.

3. Svitare la vite del display e ruotarlo verso l'alto finché non scatta in posizione.

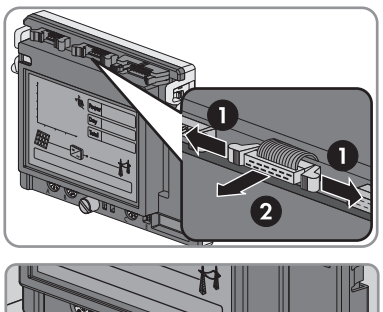

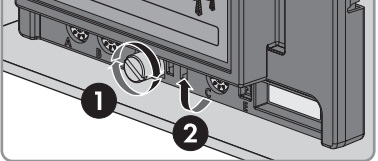

- 4. Rimuovere i cavi di rete dalle prese di rete del modulo dati Speedwire/Webconnect.
- 5. In caso di utilizzo dei pressacavi in dotazione, effettuare le seguenti operazioni sull'apertura dell'involucro dell'inverter per i cavi di rete:
	- Allentare il dado a risvolto del pressacavo.
	- Allentare il controdado del pressacavo e rimuoverlo.
	- Rimuovere il pressacavo e i cavi di rete dall'inverter.
- 6. In caso di utilizzo di tubi per cavi, effettuare le seguenti operazioni sull'apertura dell'involucro dell'inverter per i cavi di rete:
	- Rimuovere la massa sigillante dal controdado.
	- Svitare il tubo per cavi dall'adattatore.
	- Staccare il controdado dell'adattatore.
	- Rimuovere il tubo per cavi dall'adattatore.
	- Rimuovere l'adattatore.
	- Rimuovere i cavi di rete dall'inverter e dal tubo per cavi.

7. Allentare la vite a brugola da 3 del modulo dati Speedwire/Webconnect e rimuoverlo.

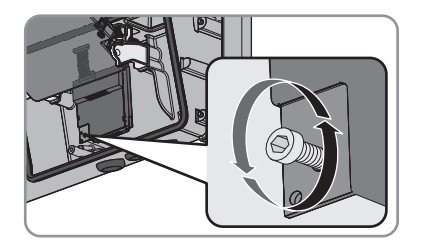

- 8. Ruotare verso il basso il display e serrare manualmente la vite sullo stesso.
- 9. Chiudere l'apertura dell'involucro dell'inverter con l'apposito tappo cieco.
- 10. Chiudere l'inverter (v. le istruzioni dell'inverter).

### **8.2 Imballaggio del prodotto per la spedizione**

• Imballare il prodotto per la spedizione. Utilizzare l'imballaggio originale o una confezione adatta al peso e alle dimensioni del prodotto.

## **8.3 Smaltimento del prodotto**

• Smaltire il prodotto nel rispetto delle norme per lo smaltimento dei rifiuti elettrici ed elettronici vigenti nel luogo di installazione.

# **9 Dati tecnici**

### **Dati generali**

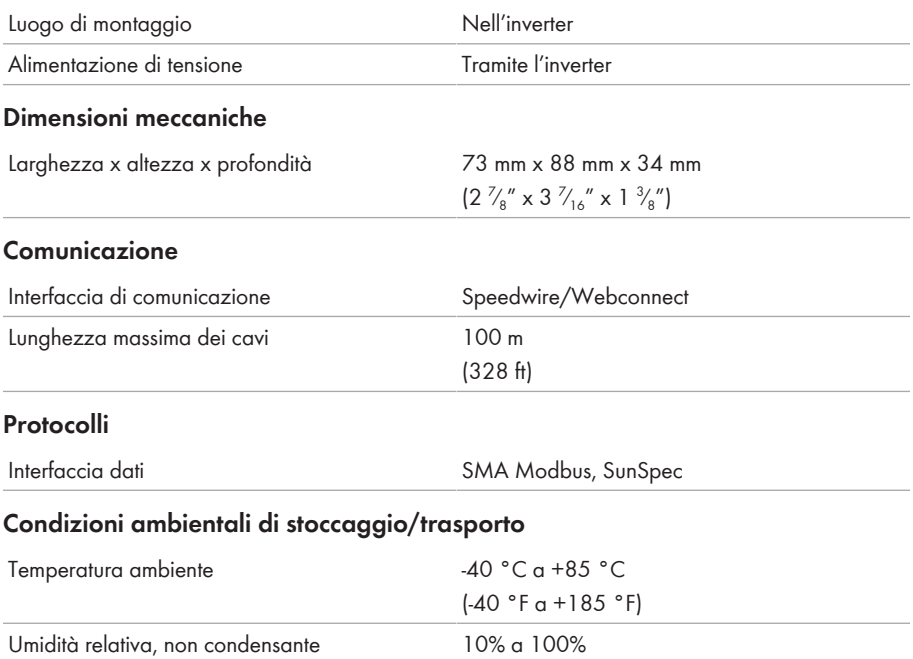

### **10 Contatto**

In caso di problemi tecnici con i nostri prodotti si prega di rivolgersi al Servizio di assistenza tecnica SMA. Per poter fornire un'assistenza mirata, necessitiamo dei seguenti dati:

In caso di problemi tecnici con i nostri prodotti, si prega di rivolgersi al partner di assistenza. Per poter fornire un'assistenza mirata, il partner di assistenza necessita dei seguenti dati:

- Inverter:
	- Tipo di apparecchio e numero di serie (v. targhetta di identificazione)
	- Versione firmware (toccare 2 volte il display dell'inverter oppure v. Sunny Portal o Sunny Explorer)
- Modulo dati Speedwire/Webconnect:
	- Tipo di apparecchio, numero di serie e versione hardware (v. targhetta di identificazione)
	- Numero dei moduli dati Speedwire/Webconnect collegati
- Per impianti dotati di Cluster Controller:
	- Numero di serie e versione firmware di Cluster Controller
- Per impianti Webconnect:
	- Nome del proprio impianto su Sunny Portal
	- PIC e RID del modulo dati Speedwire/Webconnect

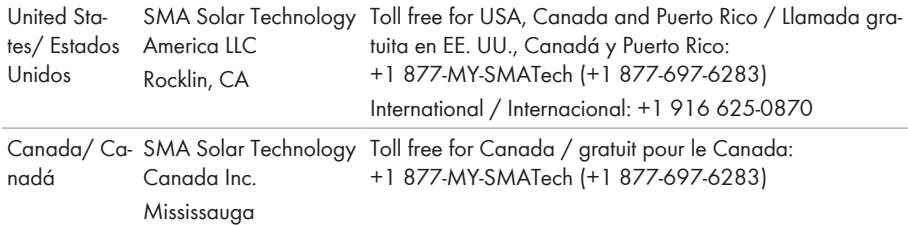

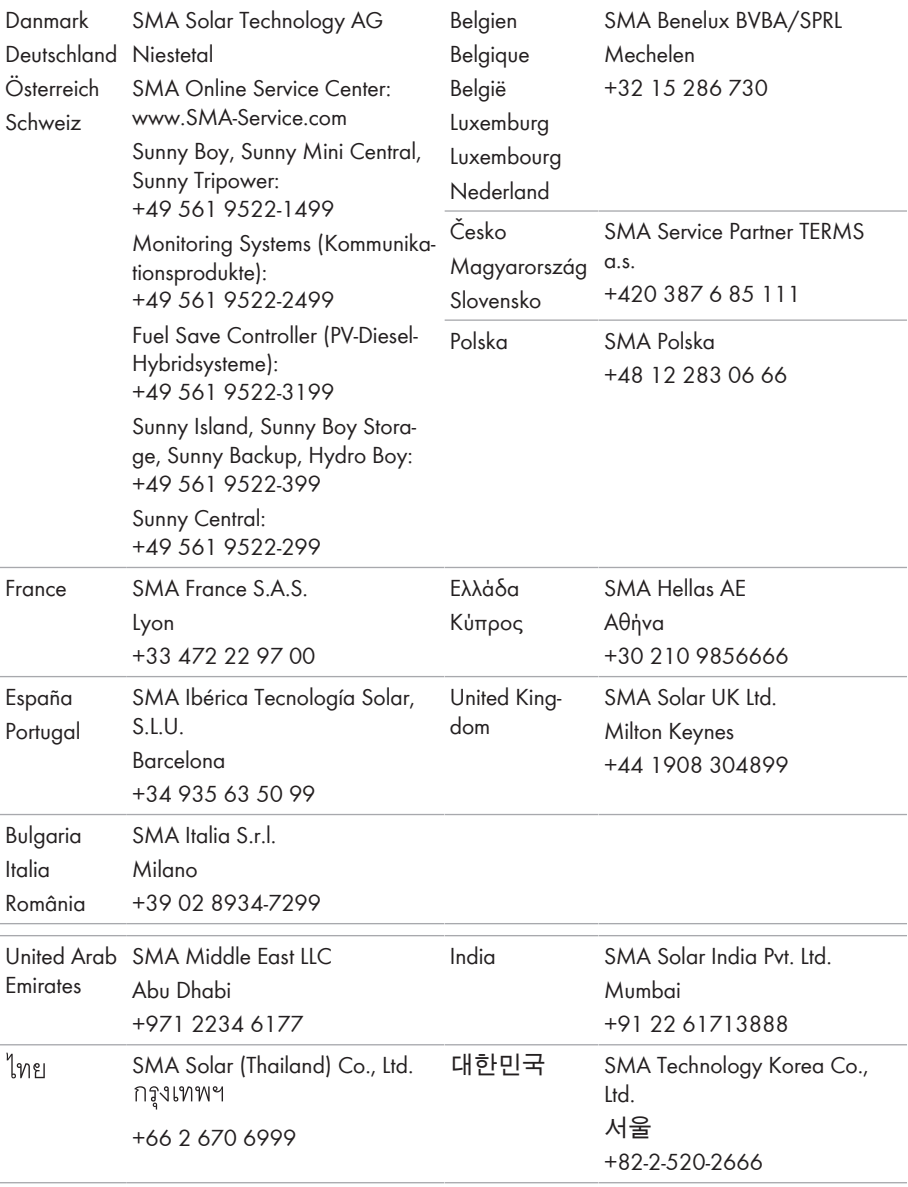

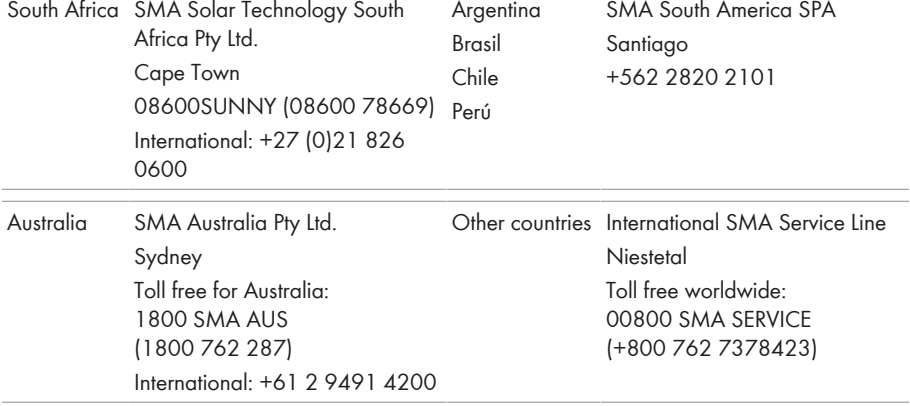

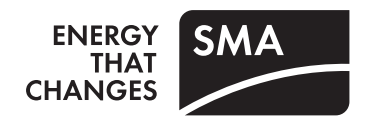